# **16 / DOUBLE EXPOSURE WITH LAYERS[1](#page-0-0)**

Double exposure is a photographic techniques dating back to the mid 1800s. By taking a picture then carefully rewinding the film to take a second shot you can combine two images. This early form of compositing is the perfect way to introduce layers into our digital darkroom.

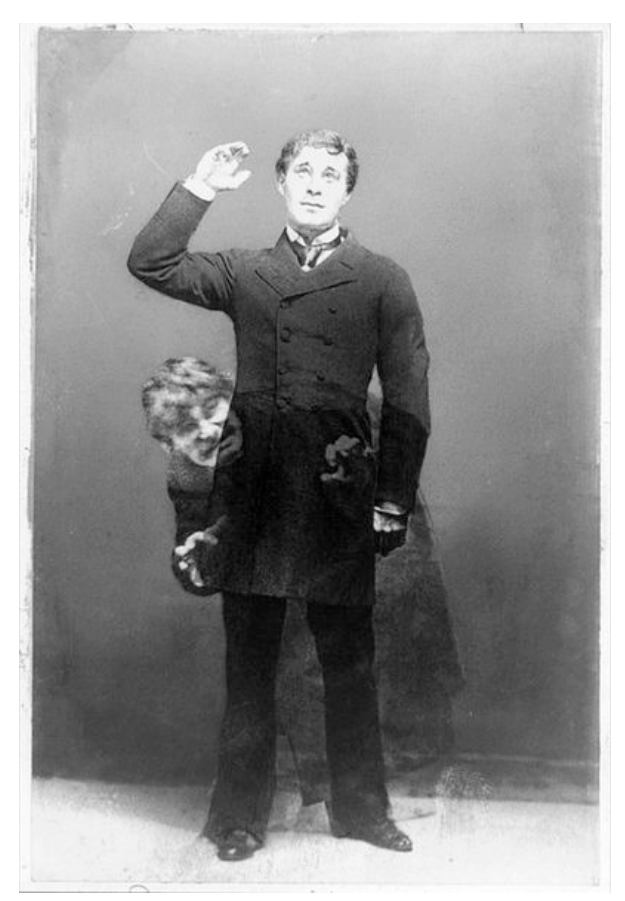

*An example of this process can be seen in Henry Van der Weyde's image of Richard Mansfield as Dr. Jeckyll and Mr. Hyde.*

# **LAYERS**

In this exercise we will use layers to create a double exposure.

#### **YOU WILL NEED**:

•A computer running PS CS6

#### **STEPS:**

- 1. Create a New Document using File > New. Set the width and height to 12 by 10 inches Leave the color space in RGB mode. Use your naming convention to name the file, include "double-exposure."
- 2. In the exercise files for this section find the image containing Hand01 in its name. Copy the Hand Image into our document.

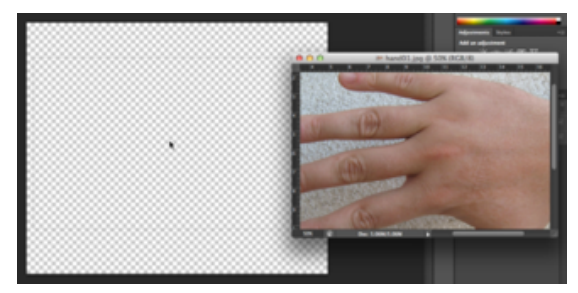

3. Notice that when the hand is dragged into the double-exposure document it

<span id="page-0-0"></span><sup>1</sup> Digital Foundations Chapter 09

appears very large. This is because the hand image is at a higher resolution than our new document.

- 4. In the Layer Palette, double-click on the name "Layer 2" to rename it "hand01." Notice "Layer 1" beneath the layer, "hand01" is completely transparent. By moving the hand into the new document, we created an additional layer. Click once on Layer 1 and then click on the trash can icon in the bottom right corner of the Layer Palette. Click yes if asked if you would like to delete. Now the layer hand01 is active (indicated by a blue highlight).
- 5. To scale the hand so that it fits into the document, click Edit > Free Transform. When the image to be transformed does not run off the edges of the file document you can easily select one of the four concerns of the transformation box and drag towards the center. Holding SHIFT while doing this will maintain the images original proportions. Because we cannot see the edges we will use the transform tools in the Options Palette at the top of the document
- 6. Click on the link icon between the width and height percentage boxes to maintain the aspect ratios (or proportions). Now enter 65% into either the width or height box notice that the other box also takes on the 65% value. Press "Return" or "Enter" on your keypad to finish the transformation.

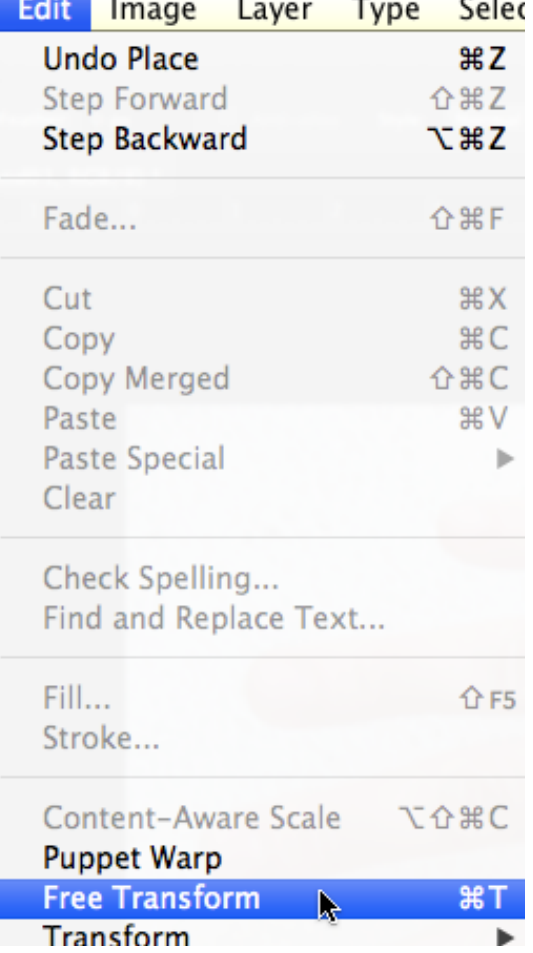

- 7. Find the exercise file with Hand02 in its name. Bring the image of the second hand into the double-exposure document.
- 8. In the Layer Palette, click Edit > Transform > Flip Horizontal. This will only modify the select layer(s). Now flip it back.
- 9. Click Edit > Transform > Flip Horizontal.
- 10. Rename Layer Palette, double-click on the name of Layer2 to rename it, "hand02."

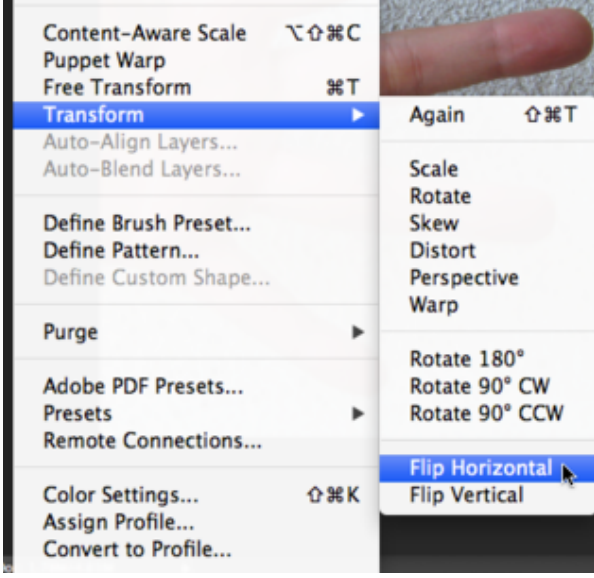

- 11. Use the Move Tool to move the separate layers into position. Clicking one time in the Layer Palette activates a layer. Notice that whichever layer is active can be moved with the Move Tool.
- 12. Once both layers are named and positioned, use the Layer Blending Modes pull-down menu in the top left area of the Layer Palette choose "Multiply" on the top layer, "hand02". Leave the hand01 layer in Normal mode.

#### **BLENDING MODES**

Blending modes define how layers interact. Rather than just adjusting the opacity different blending modes combine images in more specific ways. Depending on your source images different blending modes give different results. For example multiply will make highlights transparent.

The double-exposure happens in the area where the two images overlap. Multiply blending mode allows us to see the two images together, as if they were photographed on the same piece of film.

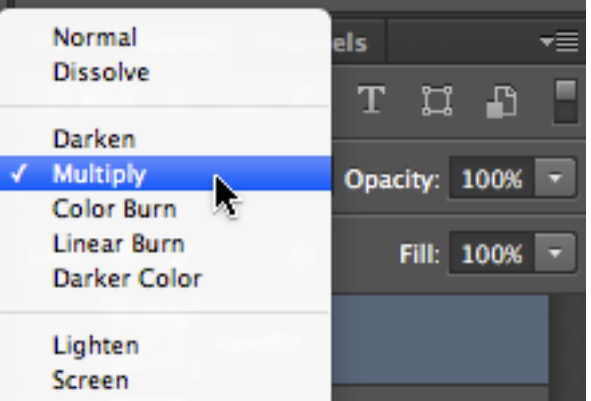

## **CROPPING**

Now we will work a bit on the framing of our composition by cropping.

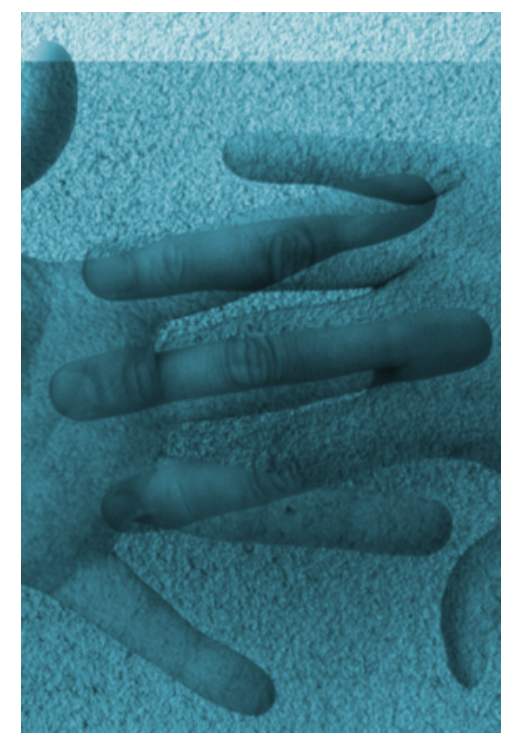

*This illustration demonstrates the results of exercises one and two.*

- 1. Click on the Crop Tool in the Tool Palette and notice the options for this tool in the Options Palette.
- 2. Enter "6 in" into the crop Width box, "9 in" into the Height box.
- 3. Drag a crop box around the area of the document where the two layers overlap. Notice that the crop tool will only create a rectangular shape in the aspect ratio of 6:9 as you are dragging. Finalize the crop by pressing Return.

### **SPACE BAR**

While you are dragging the crop box, hold down the Spacebar (SPACE) to reposition the crop tool. Let go of SPACE before letting go of the mouse.

4. Click on the Add Adjustment Layer pull-down menu at the bottom of the Layer Palette scroll to "Hue/ Saturation." As seen in the picture below

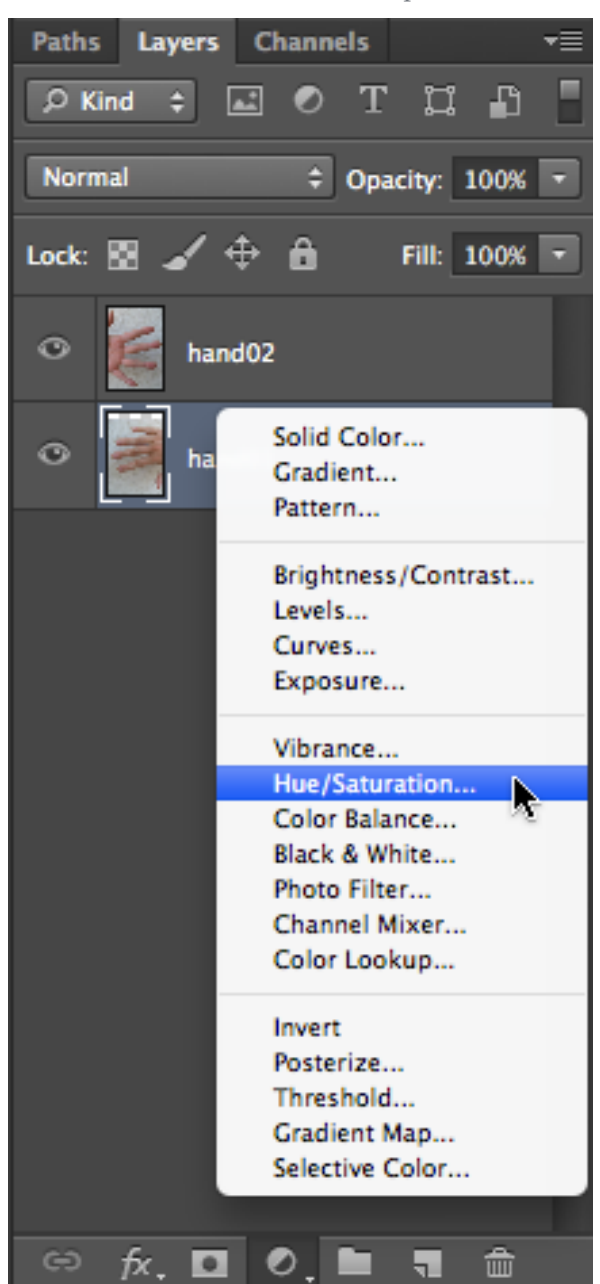

- 5. In the Hue/Saturation Dialog box, check the "Colorize" button then use the Hue slider to create a cyan wash over the image. Remember that you can always double-click on the histogram icon show a small image of the histogram icon of the adjustment layer in the Layer Palette to access this dialog box and modify the settings.
- 6. Be sure the adjustment layer is on top so it affects all visible layers.

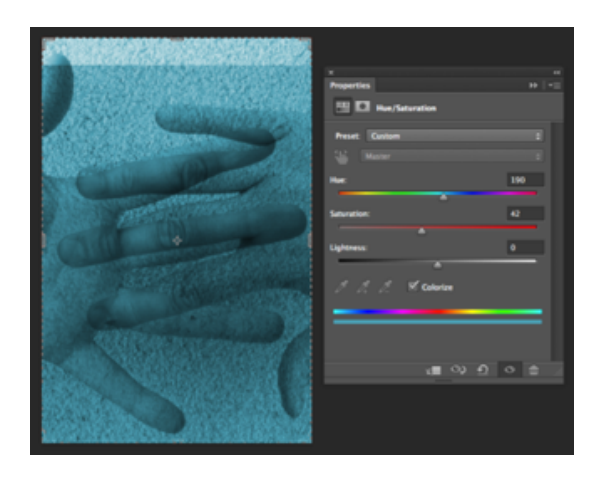

# **EXPLORE BLENDING MODES**

Many tools in photoshop have a function we can guess by their name, but some are not so obvious. Take a moment to explore the list of blending modes. Notice that they are divided into sections, but those sections are not necessarily defined.

Using Photoshop's built in help or web searches try to research how these blending modes work and when you might choose to use one over the other.

If you find an article that explains them simply and clearly send a short thank you email to the author the world needs more of these people.